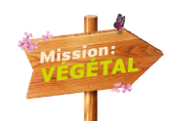

## Préambule

Mission : Végétal met à disposition les épisodes diffusés sur M6 sur l'espace professionnel du site : <http://www.missionvegetal.fr/>

## Méthodologie

Sur Youtube, deux possibilités pour partager des vidéos.

**1. Ajouter les vidéos de la chaîne Mission : Végétal dans une playlist sur votre compte Youtube (recommandé)**

Une playlist est un ensemble de vidéos. Tous les internautes peuvent en créer et les partager.

- Choisissez une vidéo à ajouter à la playlist.
- Sous la vidéo, cliquez sur Ajouter à Add to playlist.
- Cliquez sur Créer une playlist.
- Donnez un nom à votre playlist.
- Sélectionnez les paramètres de confidentialité de votre playlist dans le menu déroulant. Les playlists privées n'apparaissent pas dans les résultats de recherche sur YouTube.
- Cliquez sur Créer.
- Retrouvez votre nouvelle playlist dans la Bibliothèque en cliquant sur le Guide à gauche de l'écran.

## **2. Intégrer les vidéos Mission : Végétal sur votre compte Youtube**

Téléchargez la vidéo : cliquez sur mettre en ligne

- Sélectionnez le fichier à importer
- Pendant l'importation, vous pouvez modifier les informations générales et les paramètres avancés de votre vidéo :
	- o indiquez dans le titre de la vidéo : le nom de l'épisode (ou des mots clés décrivant l'épisode) + Mission : Végétal + M6
	- o indiquez dans le descriptif de la vidéo la page correspondante du site Mission : Végétal [\(http://www.missionvegetal.fr/episodes/\)](http://www.missionvegetal.fr/episodes/) à l'épisode souhaité.
	- o Exemple :
		- Titre : Et tac les moustiques Mission : Végétal M6
		- Descriptif : Gautier et Guillaume, professionnel du végétal, ont pour mission de repousser les moustiques loin de la terrasse d'Elisa. Ils ont rempli des pots coniques décoratifs de différentes tailles avec plusieurs sortes de plantes fortement odorantes pour éloigner les insectes. Retrouvez plus de détails sur l'épisode :

<http://www.missionvegetal.fr/episodes/episode-22/>

- o Les choses à ne pas faire :
	- Ne pas indiquer de référence produit en rapport avec votre gamme
	- Ne pas ajouter le logo de votre marque sur les vidéos
- Cliquez sur Publier pour terminer l'importation de votre vidéo publique sur YouTube.